Hochschule Düsseldorf University of Applied Sciences

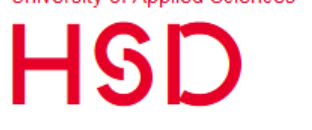

**Fachbereich Medien** Faculty of Media

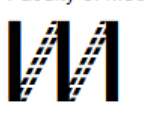

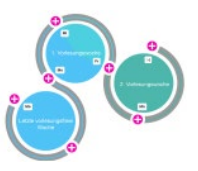

# Wahl-Angebote in Moodle – Informieren und Bewerben

Der Fachbereich möchte eine einzige Plattform nutzen, um alle Wahl-Angebote an einer Stelle beschreiben und organisieren. Diese eine Plattform ist das HSD-Moodle.

In dieser Anleitung wird beschrieben, wie Sie sich über Wahl-Angebote in Moodle informieren können und wie Sie sich bewerben. Die Anleitung geht Schritt für Schritt vor und beschreibt alles ausführlich und mit Bildern.

Anmerkungen, Korrekturen und Ergänzungen schicken Sie bitte an [meinmoodle.medien@hs-duesseldorf.de](mailto:meinmoodle.medien@hs-duesseldorf.de)

### Inhalt

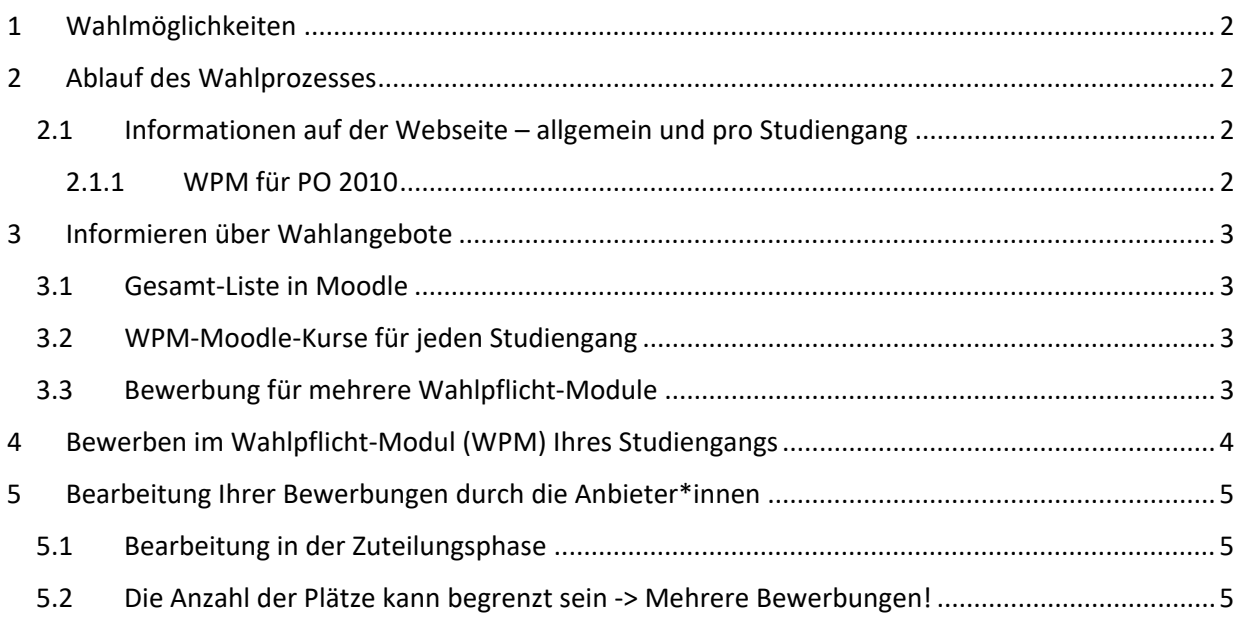

# <span id="page-1-0"></span>1 Wahlmöglichkeiten

In Ihrem Studiengang sind Wahlpflichtmodule vorgesehen. D.h. Sie können aus mehreren Angeboten auswählen. Welche Module das sind, und welche Wahlmöglichkeiten vorgesehen sind, wird im Modulhandbuch Ihres Studiengangs beschrieben.

- Das Modulhandbuch und die Prüfungsordnung finden Sie auf der **Webseite** Ihres Studiengangs.
- In **Moodle** finden Sie aktuelle Informationen zu jedem Modul, Lehrmaterialien, Aufgaben, etc.

In **Moodle** finden Sie außerdem aktuelle Informationen zu den Wahlmöglichkeiten.

### <span id="page-1-1"></span>2 Ablauf des Wahlprozesses

Wie in der Grafik zusammengefasst wird, läuft der Wahlprozess so ab:

- 1. Ab dem ersten angegebenen Zeitpunkt sind alle Angebote mit ihren Informationen in Moodle verfügbar.
	- o Es beginnt nun die **Informations- und Bewerbungsphase**.
	- o Ab jetzt können Sie sich also auf Angebote bewerben.
	- o Sie stellen dabei eine Bewerbungsliste auf, Ihr bevorzugtes Angebot steht dabei oben.
	- o Wie Sie das machen, wird in diesem Dokument beschrieben.
- 2. **NUR bis zum Ende der Bewerbungsphase** können Sie sich bewerben.
- 3. Danach bearbeiten die Anbieter\*innen die eingegangenen Bewerbungen in mehreren "Runden".
	- o Ob ihre Bewerbung erfolgreich war, wird direkt in der Bewerbung angezeigt.
	- o Wenn Ihre Bewerbung in einer Runde abgesagt wurde, wird in der nächsten Runde ihre Bewerbung für das nächste Angebot in Ihrer Bewerbungsliste bearbeitet.

**Alle Termine** Runden stehen im Wahl-Plugin (siehe unten) und auf der Webseite.

#### <span id="page-1-2"></span>2.1 Informationen auf der Webseite – allgemein und pro Studiengang

Auf der Wahl-Webseite [https://medien.hs](https://medien.hs-duesseldorf.de/studium/wahlangebote)[duesseldorf.de/studium/wahlangebote](https://medien.hs-duesseldorf.de/studium/wahlangebote) finden Sie:

- Der **Ablauf** wird in der Tabelle ausführlich beschrieben
	- o Alle **Phasen**
- Die **Termine**
	- o Sie können sich **NUR** während der **Bewerbungsphase** bewerben!
- Informationen pro **Studiengang**
	- o Was müssen, was können Sie wählen?

#### <span id="page-1-3"></span>2.1.1 WPM für PO 2010

Für die demnächst auslaufende PO 2010 wurden keine eigenen

Kategorien und Moodle-Kurse eingerichtet. Wenn sie nach PO 2010 studieren und sich bewerben möchten, können Sie einen der angebotenen Links der PO 2018 verwenden.

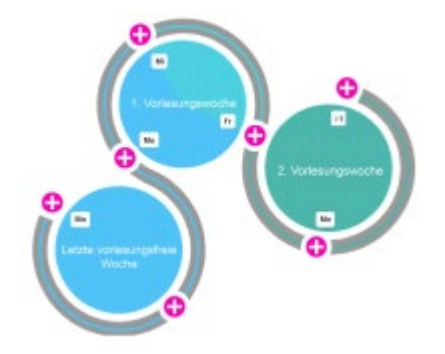

ЙТ

**WAHLANGEBOTE** 

**PROJEKTE** SEMINARE

**HSD** 

## <span id="page-2-0"></span>3 Informieren über Wahlangebote

### <span id="page-2-1"></span>3.1 Gesamt-Liste in Moodle

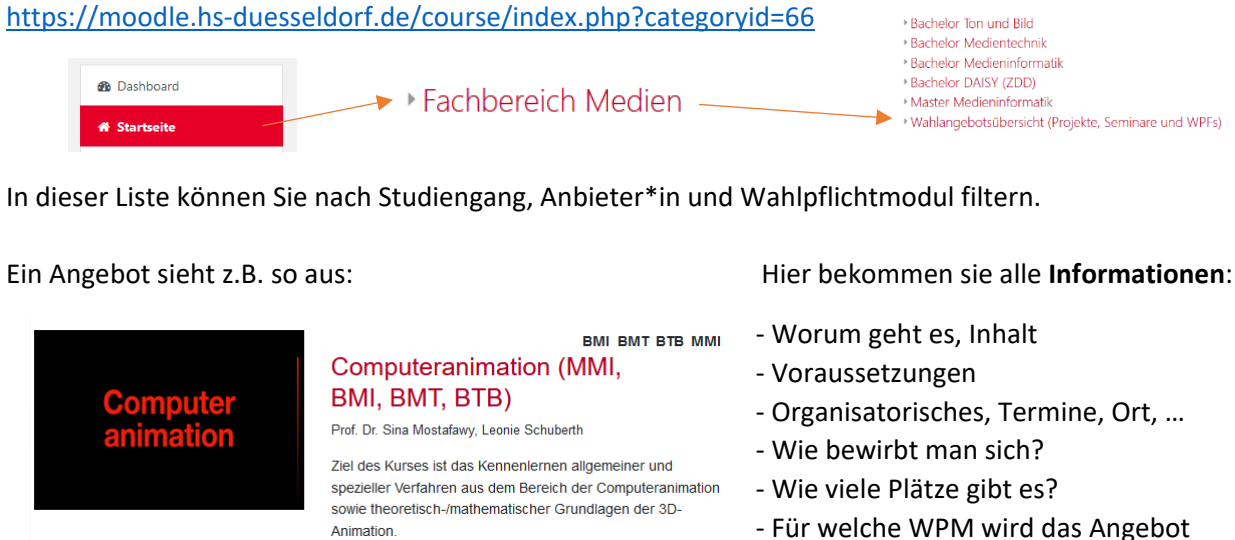

gemacht? Ort Mittwochs, 14:00 - 17:30 04.2.012, 04.2.026 (Präsenz unter Vorbehalt) Im Speziellen sind das folgende Themen:  $\bullet$  mehr Hier finden Sie auch Direkt-Links zu den Interpolationsmethoden in der Animation Moodle-Kursen der WPM, in denen Sie Rotation mit Quaternionen sich **bewerben -> weiter in Kap. [4](#page-3-0)** Kinematik (Forward/Inverse)

### <span id="page-2-2"></span>3.2 WPM-Moodle-Kurse für jeden Studiengang

Partikelanimation

**Termine** 

Uhr

Bewerbung

Vertiefung A C

Vertiefung B D

**BMI** 

Moodle (Links s.u.) Bewerbung erforderlich

Für jeden Studiengang gibt es einen eigenen Moodle-Kurs. Diese finden Sie so:

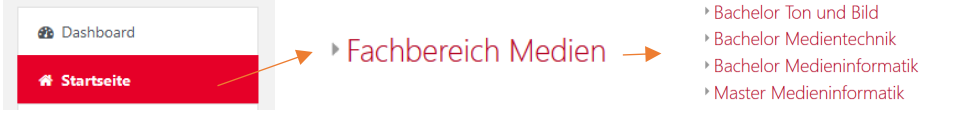

Unterhalb des klickbaren Studienverlaufsplans Ihres Studiengangs finden Sie die **Links** zu den **Wahlpflichtmodulen Ihres Studiengangs:**

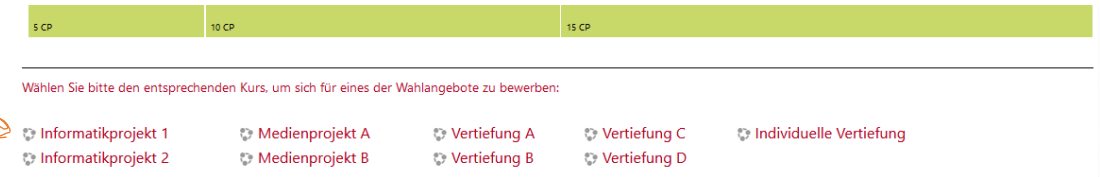

Für **jedes einzelne Wahlpflicht-Modul** (Medienprojekt A, Vertiefung C, Wahlpflichtmodul 1,2,3, etc.) gibt es einen eigenen Moodle-Kurs.

→ In jedem dieser Kurse finden Sie die Angebote zu diesem Wahlpflicht-Modul (WPM)

### <span id="page-2-3"></span>3.3 Bewerbung für mehrere Wahlpflicht-Module

Wenn Sie, was in den höheren Semestern normal ist, mehrere Wahlpflicht-Module (WPM) in einem Semester belegen wollen, bewerben Sie sich **für jedes WPM einzeln** – in dessen Moodle-Kurs.

# <span id="page-3-0"></span>4 Bewerben im Wahlpflicht-Modul (WPM) Ihres Studiengangs

Termine

Folgen Sie den oben angegebenen Links um zum passenden Moodle-Kurs des WPM zu gelangen.

Ggf. müssen Sie sich beim ersten Aufruf dieses Kurses in diesen *einschreiben*. Tun Sie das mit einem Klick auf den Button [Einschreiben].

NEU: Im Kurs landen Sie direkt im Wahl-Plugin.

Dort werden Ihnen angezeigt: **1.** Die **Termine**

 **Sie können sich NUR während der Bewerbungsphase bewerben.**

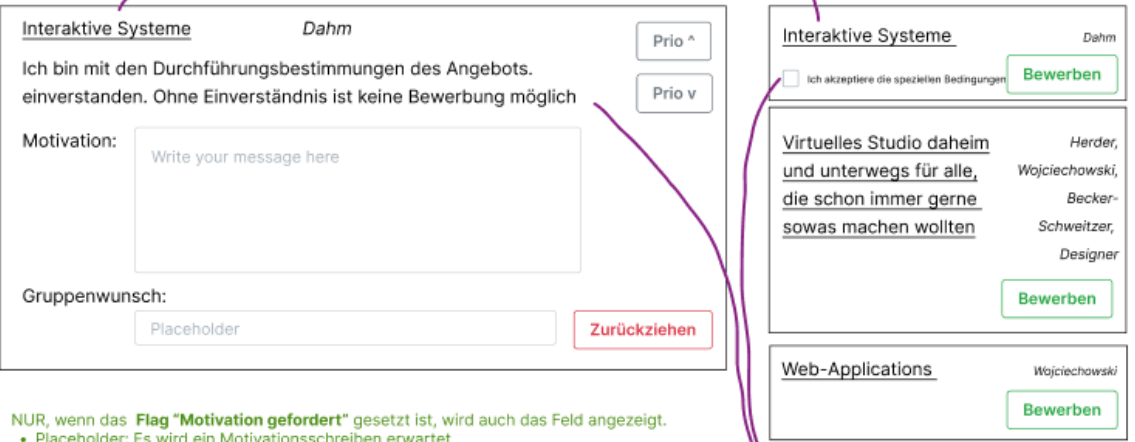

. Placeholder: Es wird ein Motivationsschreiben erwartet

**2.** Auf der linken Seite finden Sie **Ihre Bewerbungen** für Wahl-Angebote.

Ihr bevorzugtes Angebot steht ganz oben, darunter Ihre weiteren **Bewerbungen**. Mit den Buttons können Sie die **Reihenfolge** nachträglich ändern. Außerdem können Sie jede Bewerbung auch wieder **zurückziehen**.

 $\rightarrow$  Hier beschreiben Sie, wenn das erwartet wird, Ihre **Motivation**, warum Sie an diesem Angebot teilnehmen möchten.

Speichern

 $\rightarrow$  Wichtig:  $\Box$  Speichern!

Wenn Sie **Gruppenwünsche** äußern können, können Sie hier eintragen, mit wem Sie zusammen eine Arbeitsgruppe bilden möchten.

Während der Vergabe-Runden sehen Sie hier den **Status** Ihrer Bewerbung (In Bearbeitung, Angenommen, …)

**3.** Auf der rechten Seite sehen Sie alle Wahl-**Angebote**, die für dieses Wahlpflicht-Modul gemacht werden.

Ein Klick auf den Titel des Angebots zeigt die **Beschreibung** an, die Sie bereits aus der Übersichts-Liste kennen (siehe oben, Kap. [3\)](#page-2-0)

Wenn es für ein Angebot spezielle **Bedingungen** gibt (z.B. für die Benutzung spezieller Tools), dann müssen Sie diese annehmen, um sich für dieses Modul bewerben zu können. Diese Bedingungen werden in der Kursbeschreibung aufgeführt.

 Klicken Sie auf [**Bewerben**], um sich zu bewerben.

NEU: Beachten Sie, dass Sie sich **für ein und dasselbe Angebot nur** *einmal*, in einem Wahlpflichtmodul (WPM) bewerben können. Damit werden Doppel-Zusagen und Unklarheiten vermieden (für welches WPM soll Ihre Bewerbung angenommen werden).

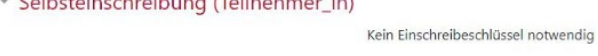

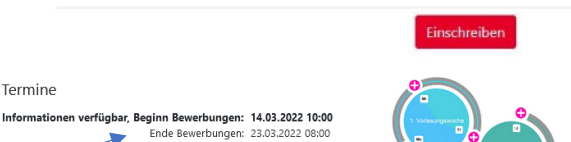

\* Selbsteinschreibung (Teilnehmer\_in)

Ende Runde 1: 23.03.2022 14:00 Ende Runde 1: 23.03.2022 14:00<br>Ende Runde 2: 24.03.2022 08:00<br>Ende Runde 3: 24.03.2022 14:00<br>Ende Runde 4: 25.03.2022 08:00

### <span id="page-4-0"></span>5 Bearbeitung Ihrer Bewerbungen durch die Anbieter\*innen

#### <span id="page-4-1"></span>5.1 Bearbeitung in der Zuteilungsphase

Ihre Bewerbungen werden in der Zuteilungsphase durch die Anbieter\*innen erst sichtbar. (Die Termine sehen Sie auf der Webseite und im Plugin). Dann bearbeiten sie die Bewerbungen auch, d.h. verteilen Zusagen und Absagen, siehe Abschnitt [2.](#page-1-1)

In Ihrer Bewerbungsliste im WPM können Sie sehen, ob Sie eine Zusage (grün) oder eine Absage (rosa) bekommen haben, oder ob ihre Bewerbung in dieser Runde gerade bearbeitet wird (blau).

#### <span id="page-4-2"></span>5.2 Die Anzahl der Plätze kann begrenzt sein -> Mehrere Bewerbungen!

Sie sollten sich für mehrere Angebote für das gleiche Wahlpflicht-Modul bewerben: Bei manchen Angeboten ist die Nachfrage sehr hoch, die Anzahl der Plätze darin aber begrenzt.

Damit in jeder Runde potentiell eine Bewerbung von Ihnen vorliegt, sollten Sie sich für mindestens so viele Angebote bewerben, wie Runden durchgeführt werden.

Wenn Sie trotzdem nach der letzten Runde keinen Platz bekommen haben, sprechen Sie weitere Anbieter\*innen direkt an.